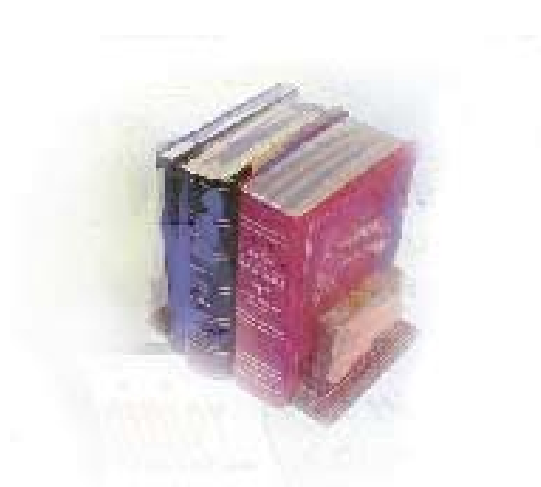

# **Using Self Service Financial Aid Award by Term View**

**Georgia Enhanced Banner Student and Financial Aid Systems User Documentation** 

Version 7.5

**Office of Information and Instructional Technology**

**August 2006**

This page left blank to facilitate front/back printing.

# **Table of Contents**

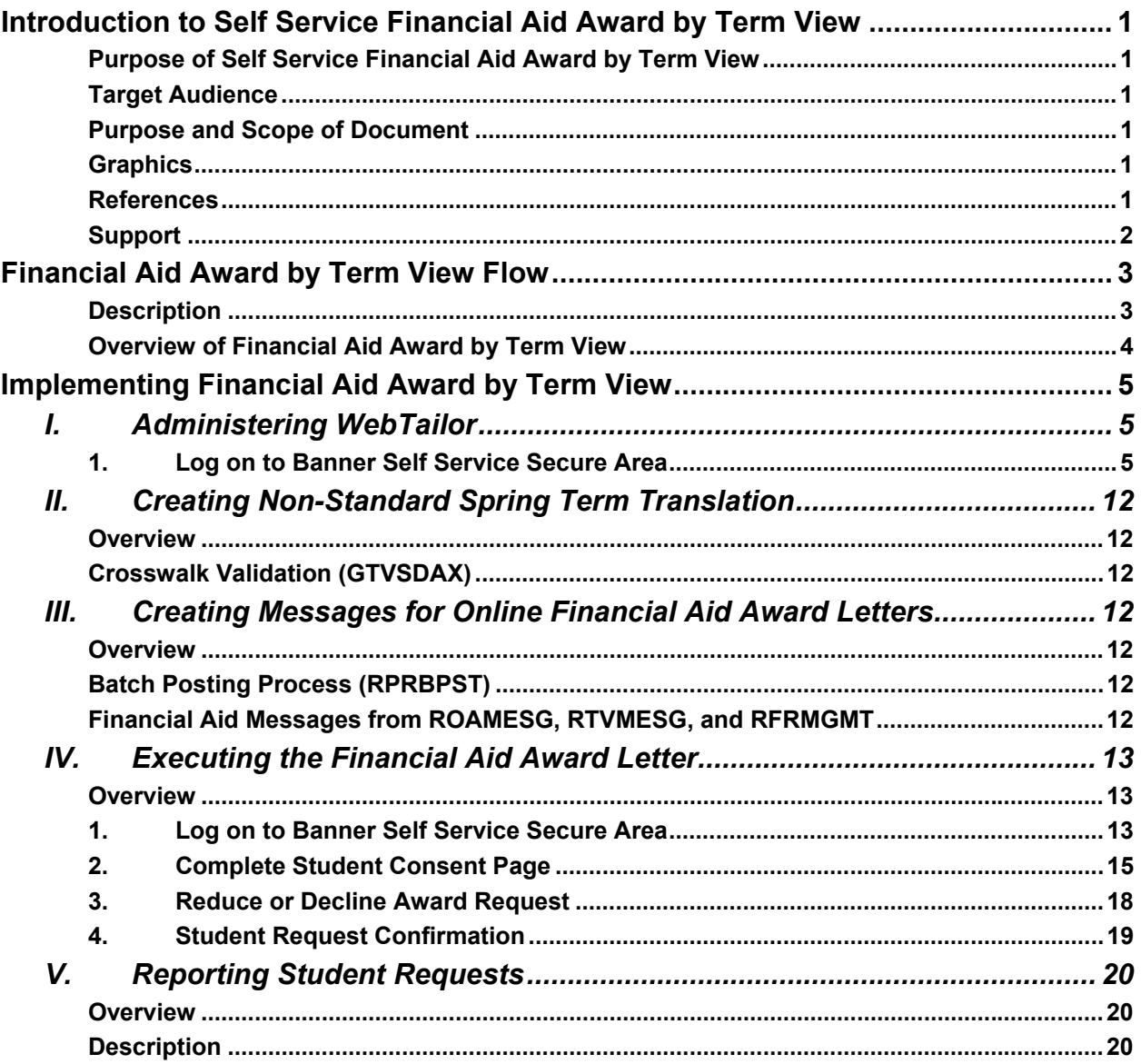

# **Using Self Service Financial Aid Award by Term View**

# <span id="page-3-0"></span>**Introduction to Self Service Financial Aid Award by Term View**

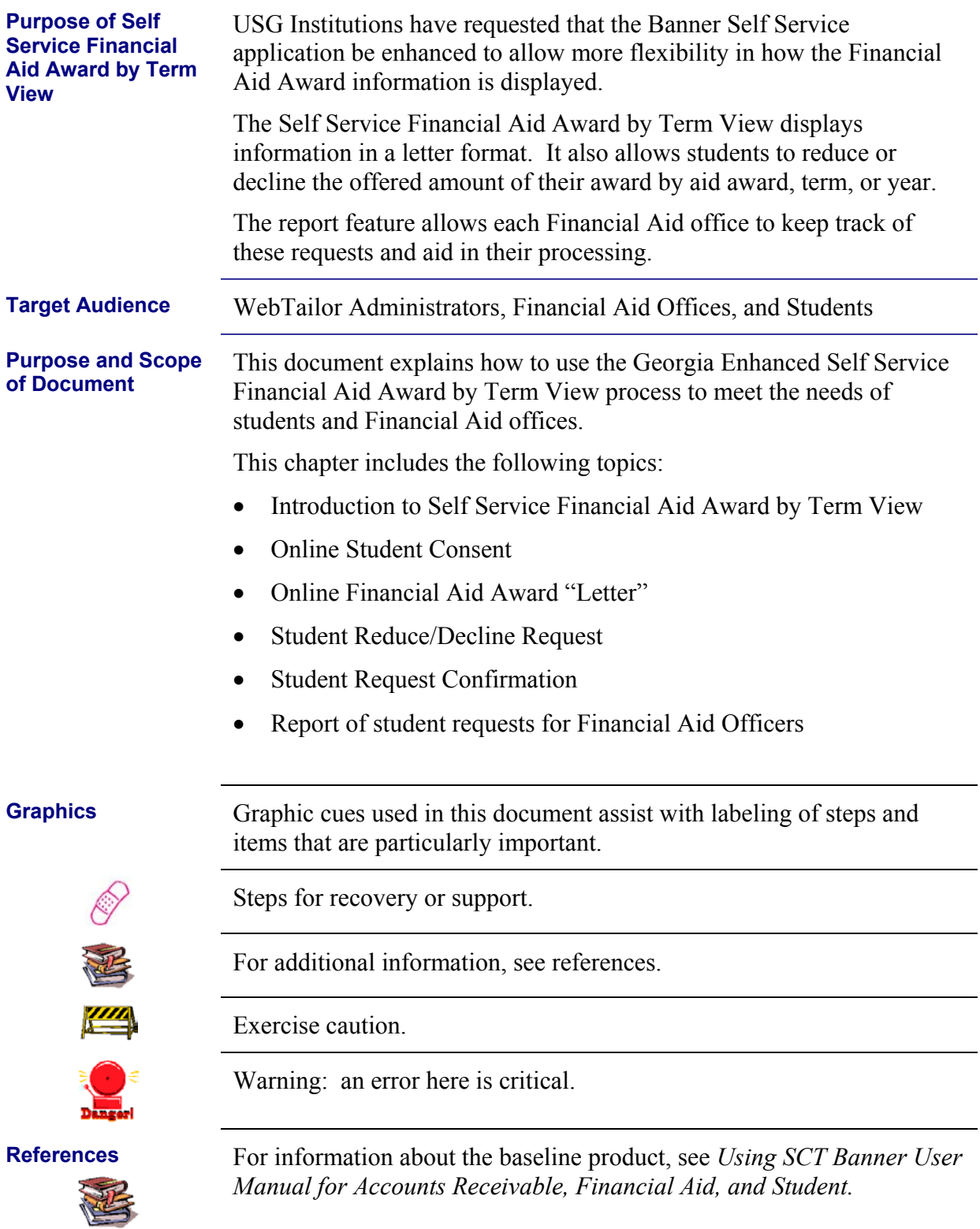

*Georgia Enhancements User Documentation 7.5 Self Service Financial Aid Award by Term View*

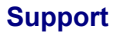

<span id="page-4-0"></span>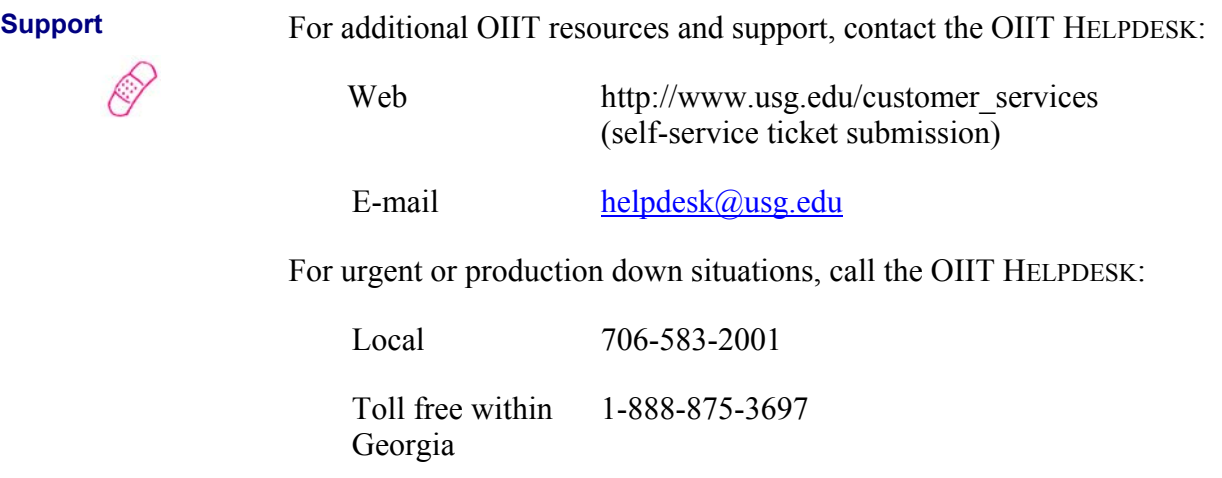

## <span id="page-5-0"></span>**Financial Aid Award by Term View Flow**

**Description** After the Financial Aid Award Letter is implemented, Financial Aid offices and students can access Financial Aid Award information via the Banner Self-Service product. The institutional WebTailor Administrator must modify informational text for appropriate links and Web pages as part of the initial setup. Messages to the online Financial Aid Award letter may be added by the Financial Aid office via a batch process and population selection OR manually entered on a form. Students can consent and view their Financial Aid Awards online using the Banner Self Service product. The Financial Aid Award Letter shows the following for a student: • COA, EFC, and any other resources • Awards (if any) broken down by term • Comments related to awards • A link to reduce or decline their awards Financial Aid offices may review reports for tracking requests and processing.

#### <span id="page-6-0"></span>**Overview of Financial Aid Award by Term View**

Complete the following steps to load and update Financial Aid Award information into Banner Self Service.

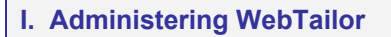

- 1. Log on to the secure area of Banner Self Service
- 2. Select New WebTailor Administration
- 3. Select Web Menus and Procedures
- 4. Chose Procedure
- 5. Create/Modify Local Procedures
- 6. Create Information Text
- 7. Exit WebTailor Administration Menu
- **II. Creating non-standard spring term translation**

*Note: Not required for institutions using Regent's standard terms.* 

↓

Create GTVSDAX entry for non-standard spring term translation

**III. Creating messages for online Financial Aid Award Letters** 

Messages can be displayed for students via batch posting process or manual entry form

↓

↓

- **IV. Executing Financial Aid Award Letter** 
	- 1. Log on to Banner Self Service
	- 2. Complete Student Consent Page
	- 3. Reduce or decline awards
	- 4. Request confirmation

# ↓

#### **V. Reporting Student Requests**

Reporting is available via the Advisor Menu under Faculty Services in the Banner Self Service product

*Georgia Enhancements User Documentation 7.5 Self Service Financial Aid Award by Term View*

# <span id="page-7-0"></span>**Implementing Financial Aid Award by Term View**

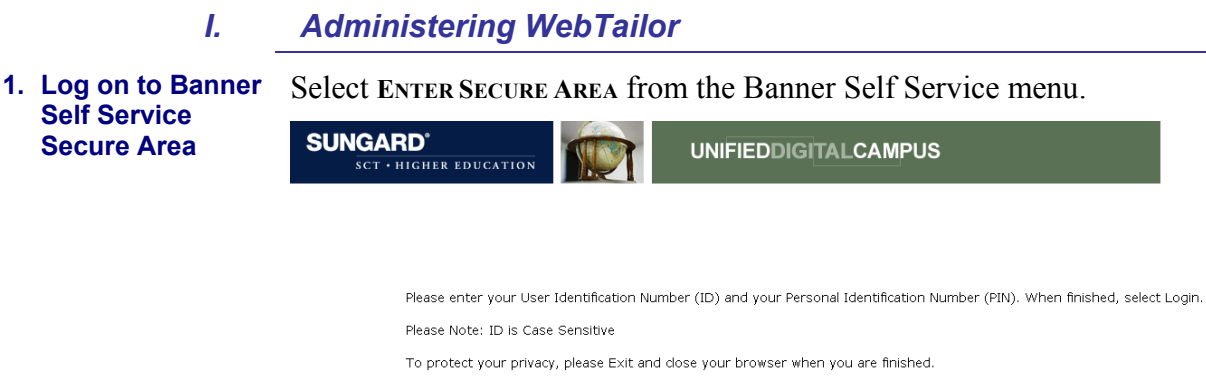

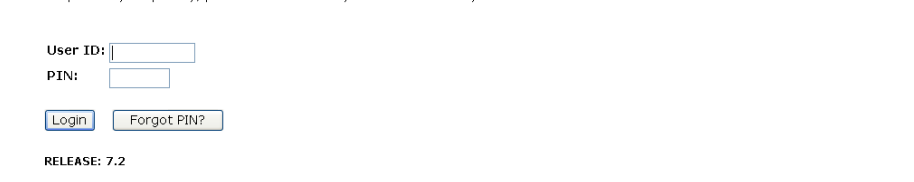

Enter the User ID and PIN for the institutional WebTailor Administrator and click the **LOGIN** button.

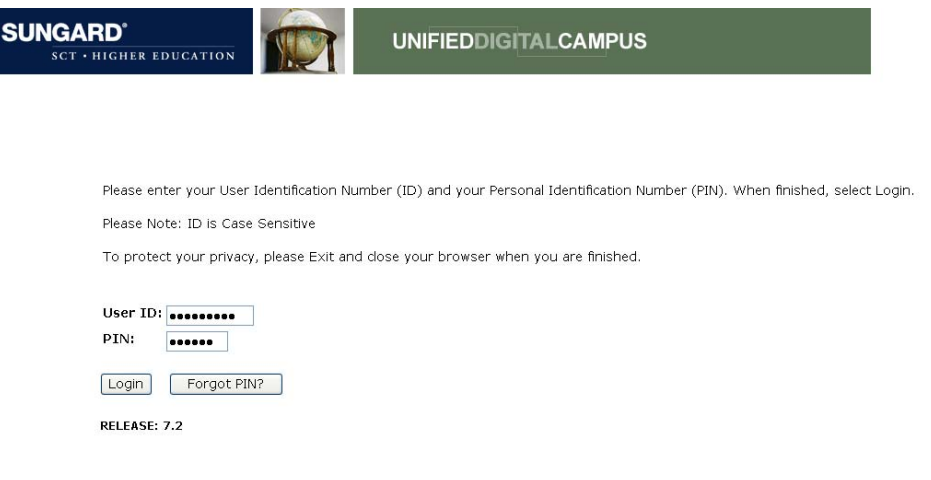

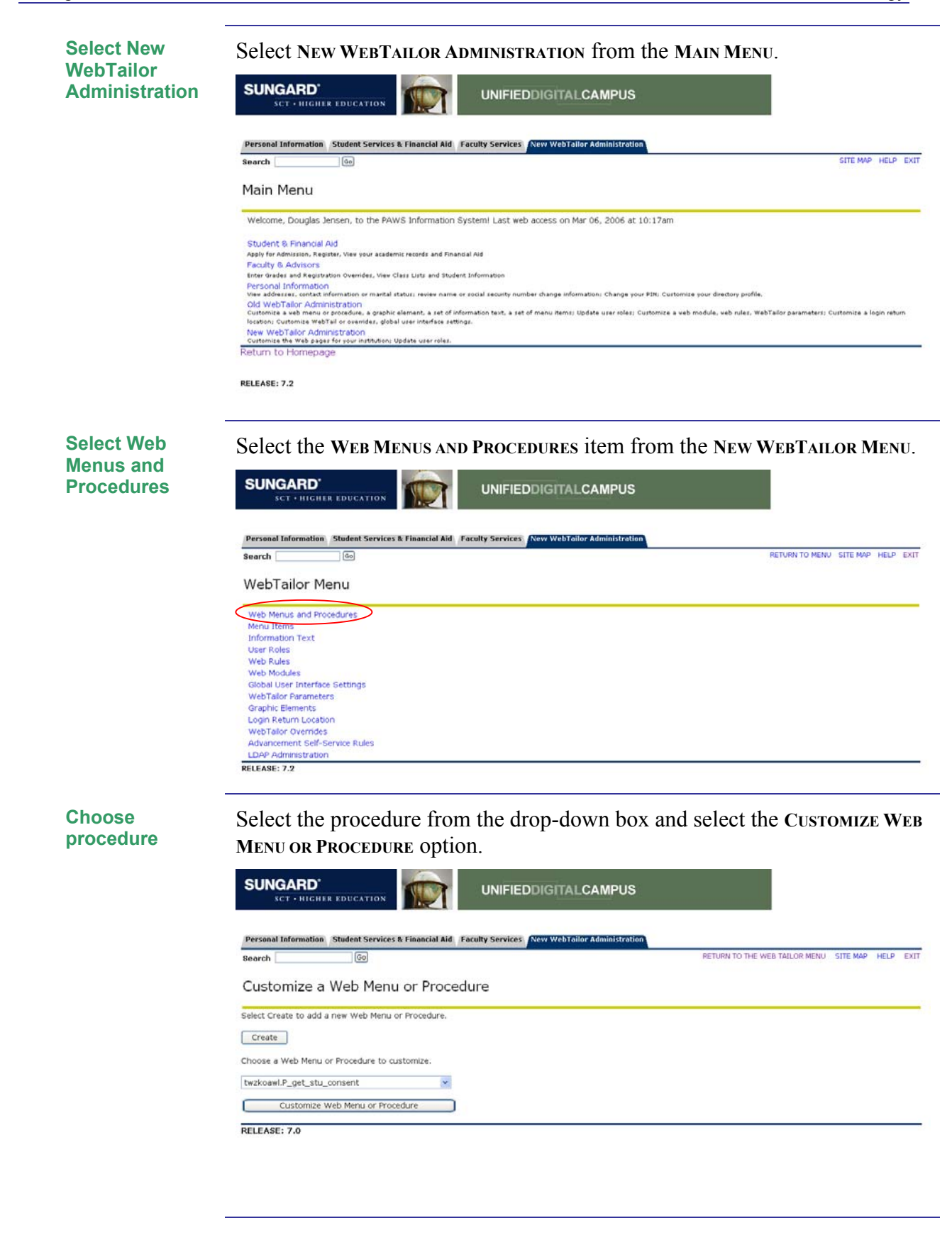

*Georgia Enhancements User Documentation 7.5 Self Service Financial Aid Award by Term View*

**Create/Modify Local Procedures**  Local procedures should be created and modified with institutional-specific information for the Banner Self Service product. The following procedures are included with the Financial Aid Award by Term View:

- twzkoawl.P\_get\_stu\_consent (Student Consent Form)
- twzkoawl.P\_award\_letter (Financial Aid Award Letter)
- twzkoawl.P award adjust (Financial Aid Award Adjustments)
- twzkoawl.P adjust results (Financial Aid Award Adjustment Results)
- twzkoawl.P\_adjust\_report (Financial Aid Award Adjustment Report)

Following are steps for initial setup of these procedures. **Note**: For each procedure listed above, repeat the following steps.

Ensure that appropriate Associated Roles are checked. It is recommended that all Web users are given access to these procedures.

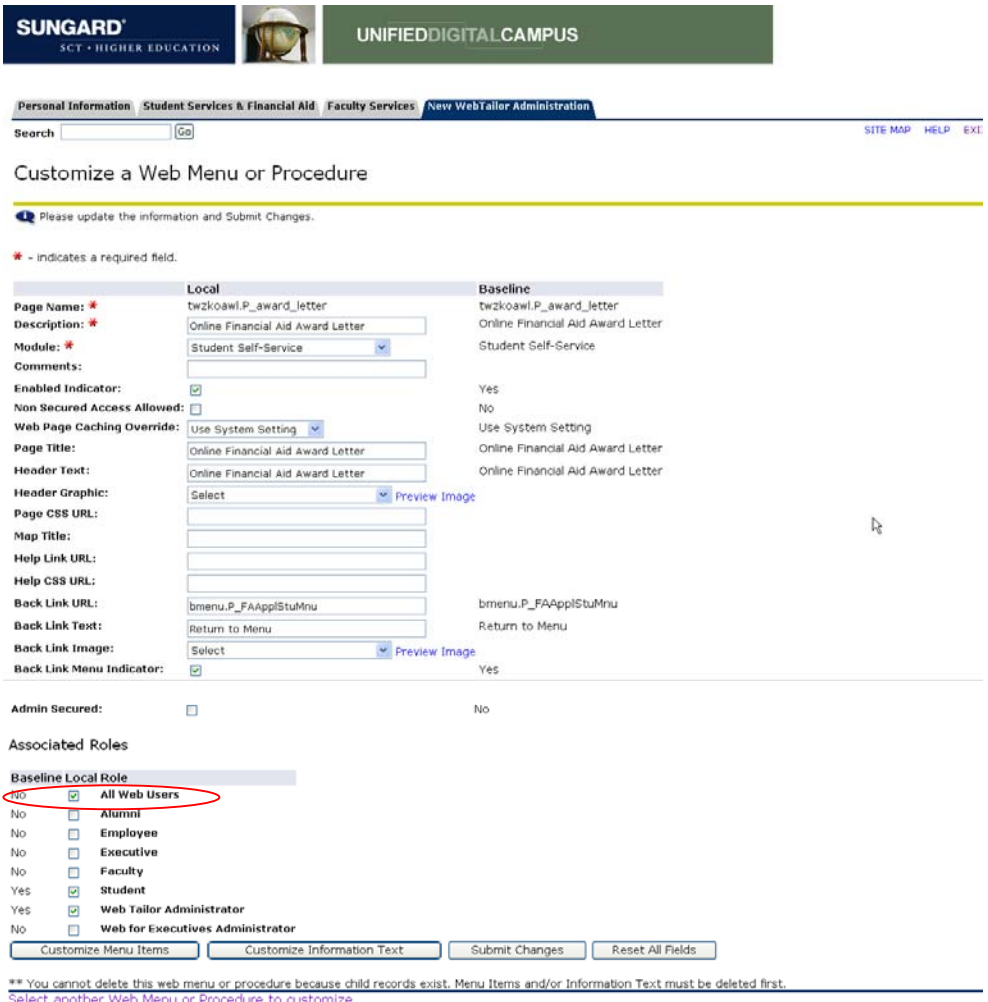

RELEASE: 7.2

Once you've checked the appropriate Associated Roles, click the Customize Information Text button. (The next screen shot shows the page to which you will be redirected.)

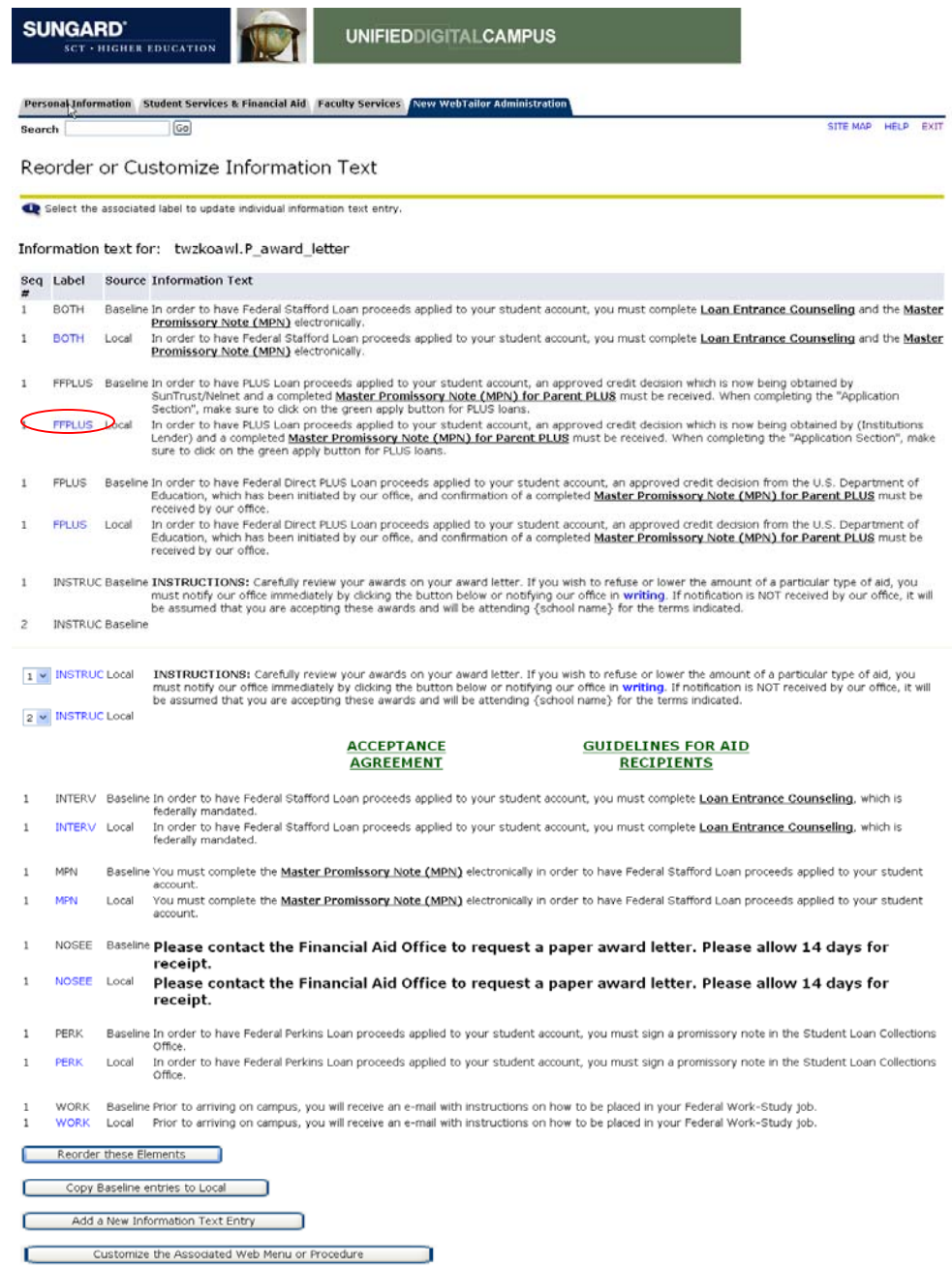

On this page you will see two labels. One label represents Baseline and one label represents the Local menu created with this release. Click the Local **INSTRUC** hyperlink label #2 in order to insert Web pages specific to your institution.

**Create Information Text**  Enter institution-specific information in the **INFORMATION TEXT BOX.** In the Information Text box for the **wzkoawl.P\_award\_letter** procedure, insert your institution-specific URL (for your institution's ACCEPTANCE AGREEMENT page) where you see, "Change to Institution's Agreement Page."

> Insert your institution-specific URL (for your GUIDELINES FOR AID RECIPIENTS page) where you see "Change to Institution's Guidelines Page."

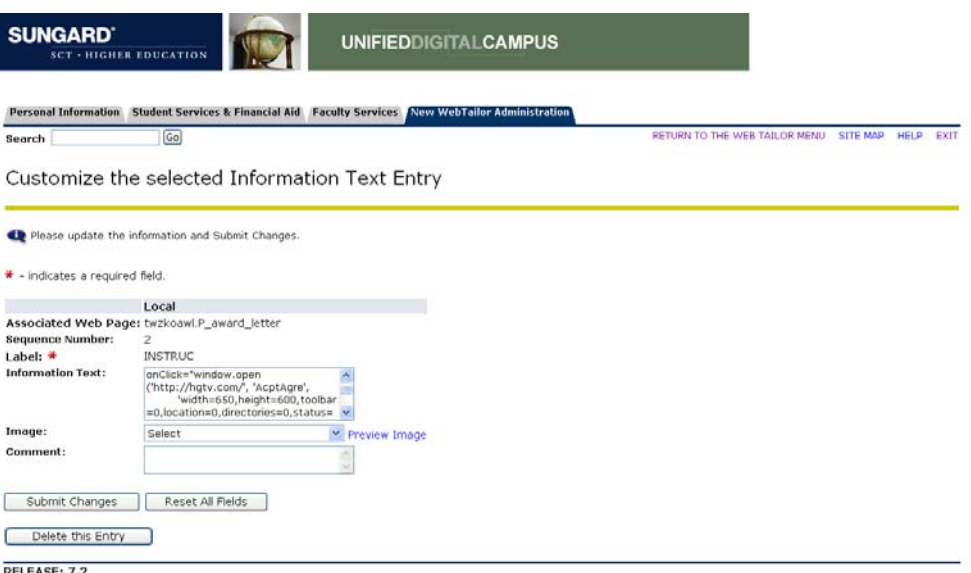

The section of text that says, ["http://Change](http://change/) To Institutions Agreement Page>" has been changed to [http://hgtv.com](http://hgtv.com/) in the screen shot above. Please insert your institution's Web page in this section as well as in the section that says "Change to Institution's Guidelines page" in the same text information box.

Once you have changed the text, click the **SUBMIT CHANGES** button.

You should see a message that the changes have been successfully saved in the **REORDER OR CUSTOMIZE INFORMATION TEXT** window.

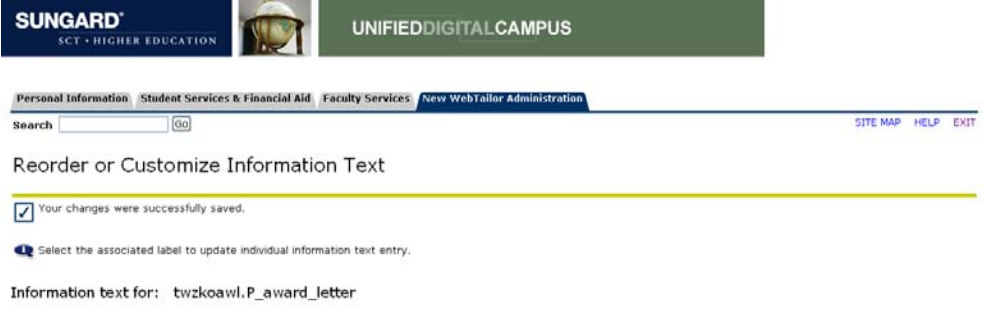

*Georgia Enhancements User Documentation 7.5 Self Service Financial Aid Award by Term View*

**Note**: You must repeat the steps above for each Web page your institution wants to create (Loan Counseling, Cost of Attendance, PLUS Loans, etc.).

#### **Exit WebTailor Administration Menu**

Exit the **WEBTAILOR ADMINISTRATION MENU** to return to the **MAIN MENU**. The entries required in WebTailor are complete.

<span id="page-14-0"></span>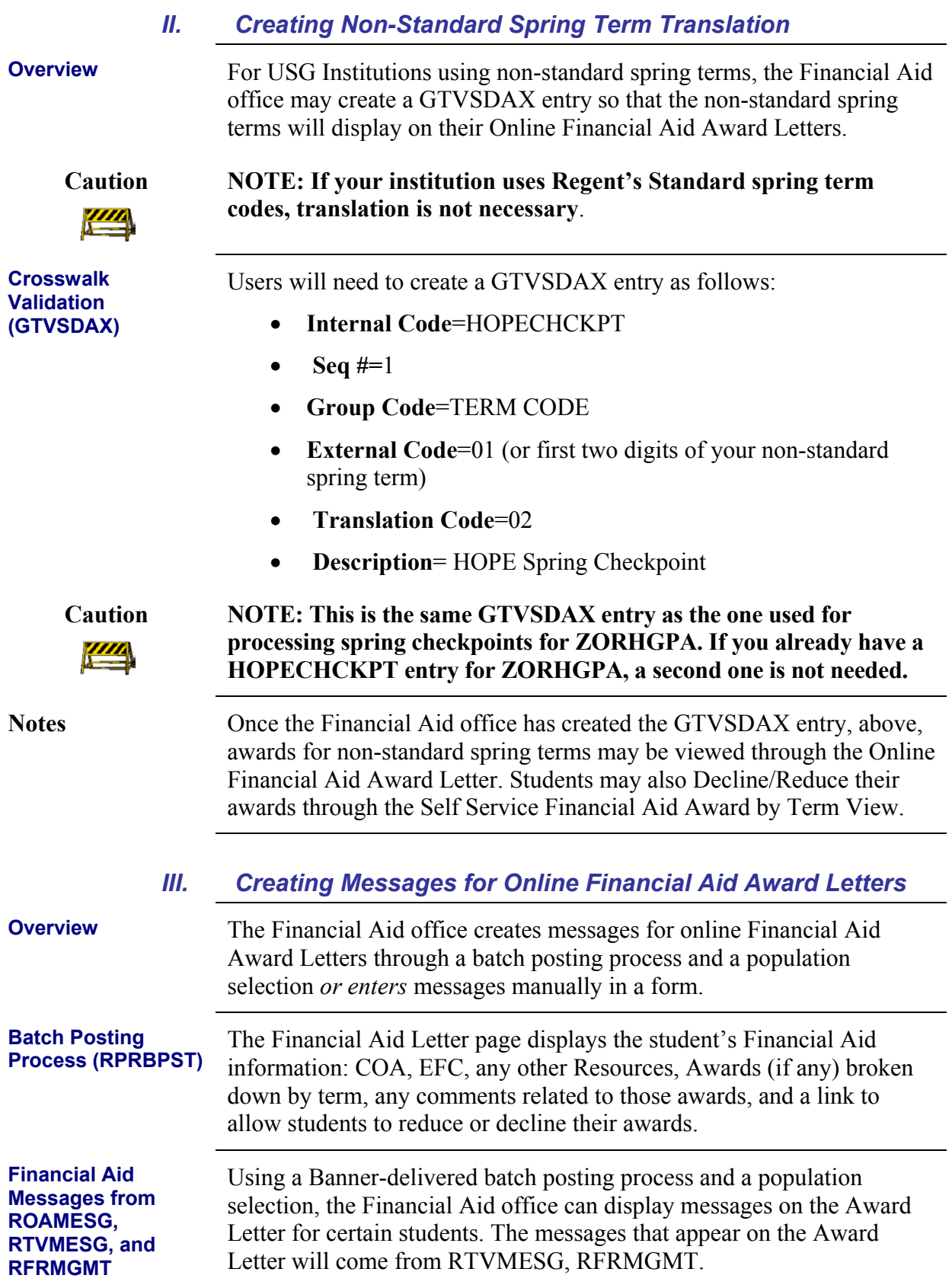

<span id="page-15-0"></span>*or* 

Messages can be manually entered on the ROAMESG form.

These messages will appear at the top of the letter if a message exists for that student.

### *IV. Executing the Financial Aid Award Letter*

**Overview** In the role of a student, execute the Financial Aid Award by Term View to verify that it works correctly.

**1. Log on to Banner Self Service Secure Area**

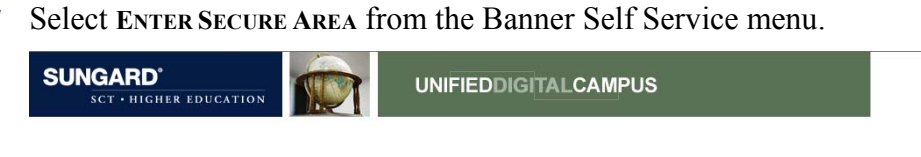

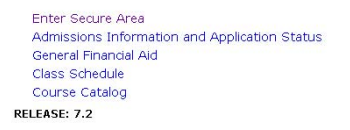

Enter the User ID and PIN for a test student and click the **LOGIN** button.

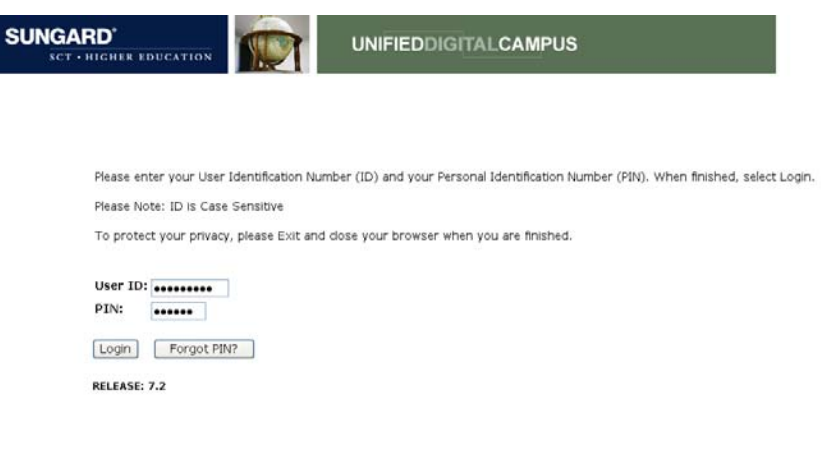

#### Select **STUDENT & FINANCIAL AID** from the **MAIN MENU**.

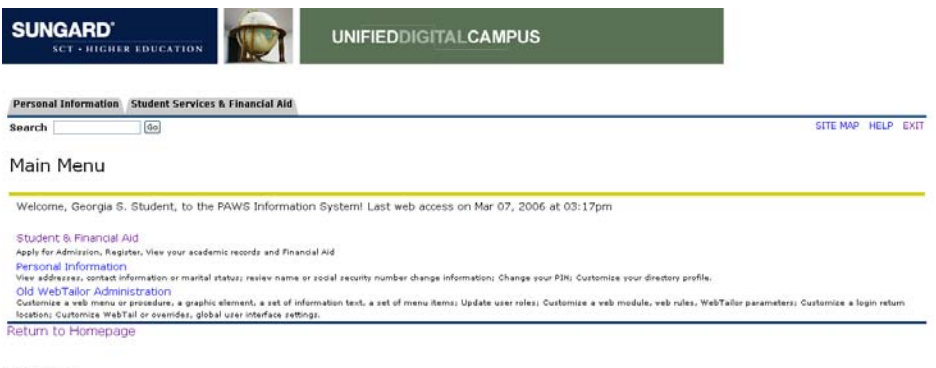

RELEASE: 7.2

#### Select FINANCIAL AID MENU from the STUDENT & FINANCIAL AID MENU.

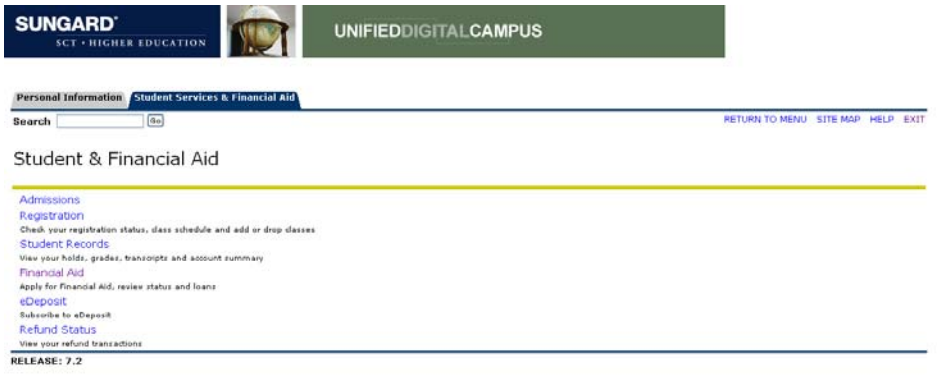

#### <span id="page-17-0"></span>Select **FINANCIAL AID AWARD LETTER** from the **FINANCIAL AID MENU.**

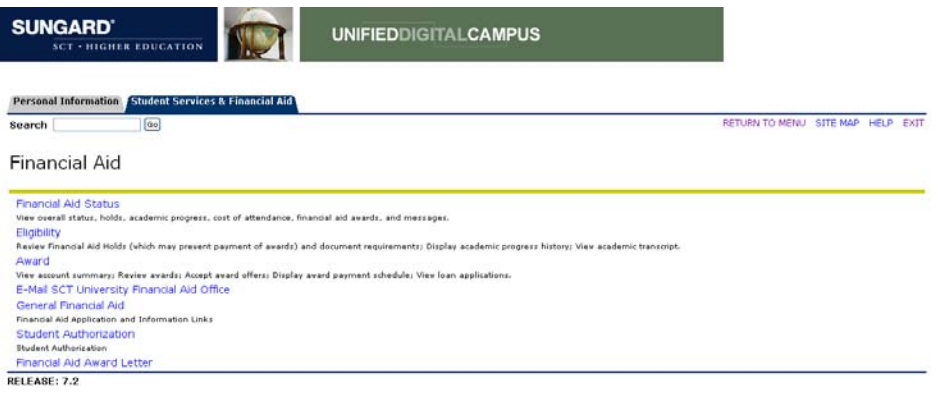

#### **2. Complete Student Consent Page**

Select **Yes** and click the Submit button.

Students must choose **Yes** to continue to the online Financial Aid Letter. If students choose **No**, a Web page appears with a message to contact the Financial Aid office.

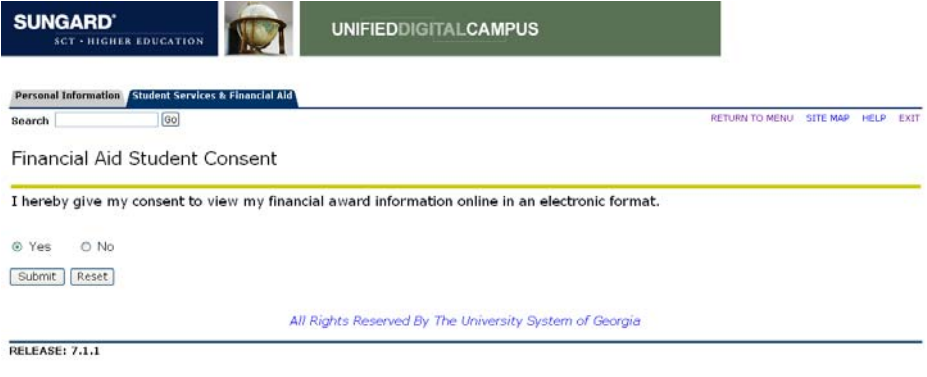

Select a term from the drop-down menu and submit the changes.

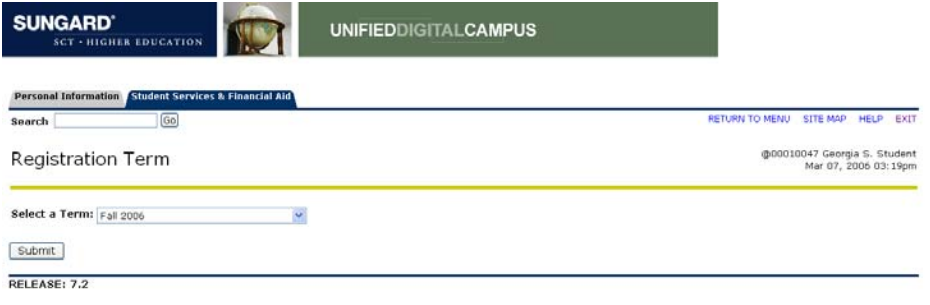

### Select an aid year and click Submit.

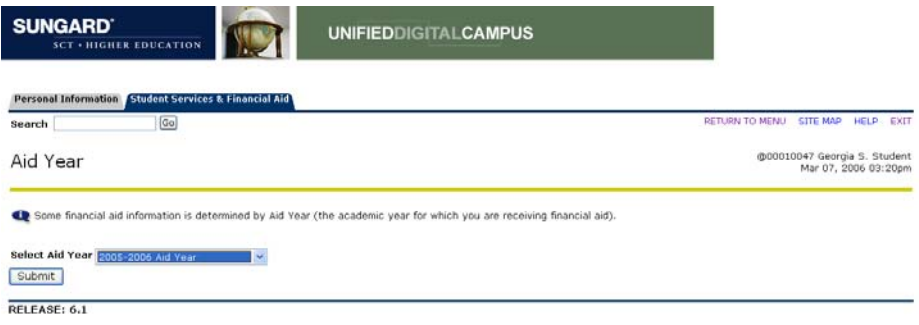

After a student agrees to view the Financial Aid Award letter online (from the consent page), the Financial Aid Letter is displayed.

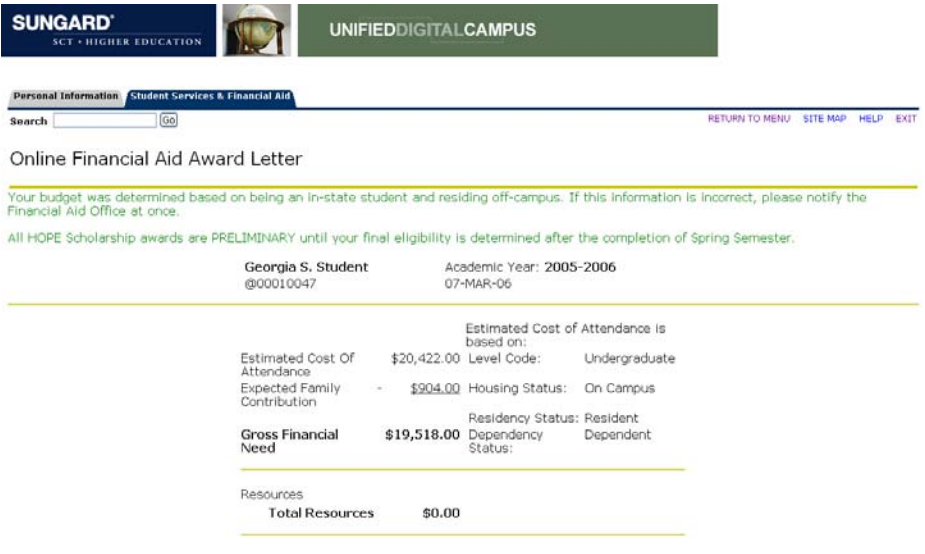

Based on this review, and you enrolling as a full-time student, we are pleased to TENTATIVELY offer these awards:

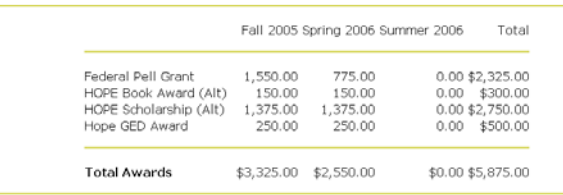

COMMENTS:

Our records indicate that you have attempted (14) hours and your GPA is 2.35 for HOPE Scholarship evaluation purposes. (0) of these hours are<br>hours that you have attempted at another institution.

INSTRUCTIONS: Carefully review your awards on your award letter. If you wish to refuse or lower the amount of a particular type of aid, you must notify our office immediately by<br>clicking the button below or notifying our o

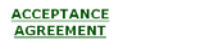

<u>GUIDELINES FOR AID<br>RECIPIENTS</u>

New Aid Year Reduce/Decline Awards

All Rights Reserved By The University System of Georgia

#### <span id="page-20-0"></span>**3. Reduce or Decline Award Request**

Students can reduce or decline any or all of their awards for any term or all year.

After each adjustment is requested, the student must wait until the request is reviewed by the Financial Aid office to see the change in the Financial Aid Award letter.

The Student Reduce/Decline Request page displays the student's Financial Aid Award information and drop-down boxes to allow students to reduce or decline their awards by award, term, and amount.

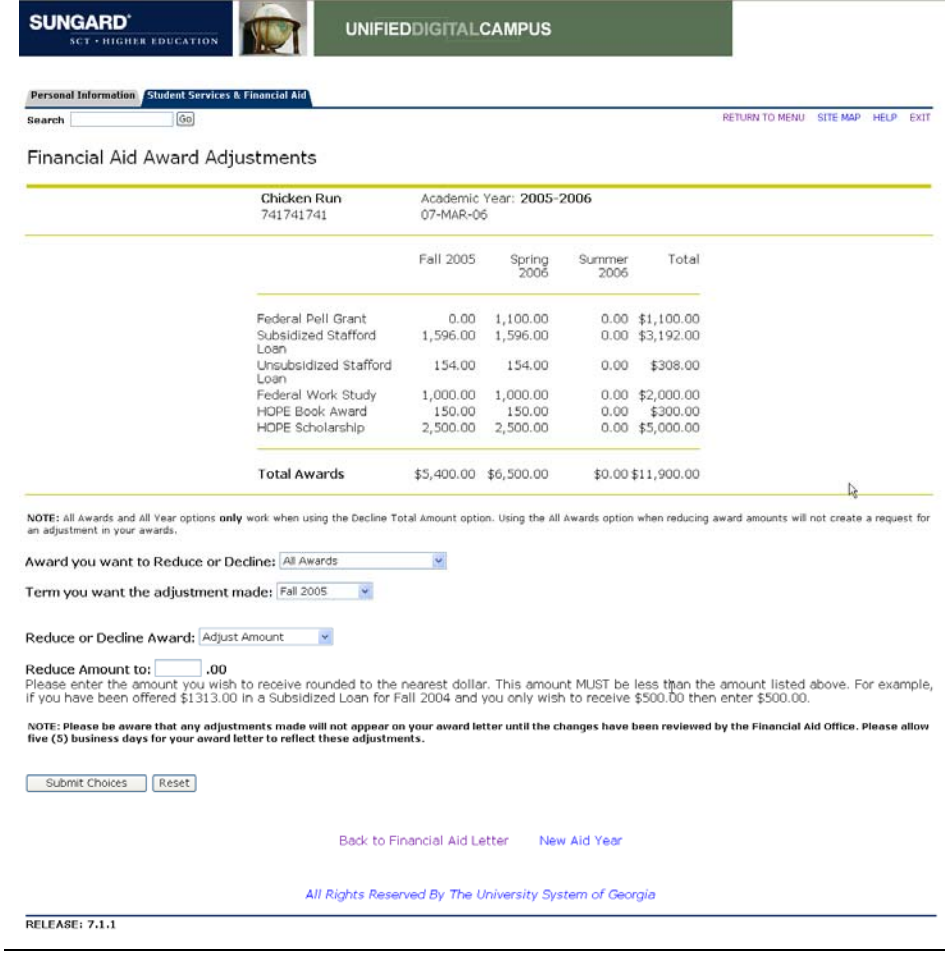

#### <span id="page-21-0"></span>**4. Student Request Confirmation**

The Request Confirmation gives students a confirmation of the requested changes to their Financial Aid Awards.

The Request Confirmation page displays confirmation of a student's requested change(s) for each award by term and award.

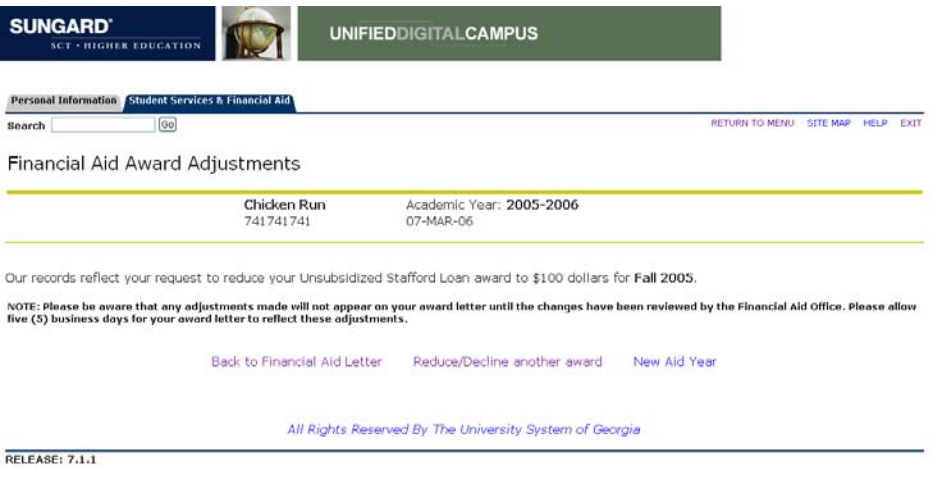

### *V. Reporting Student Requests*

<span id="page-22-0"></span>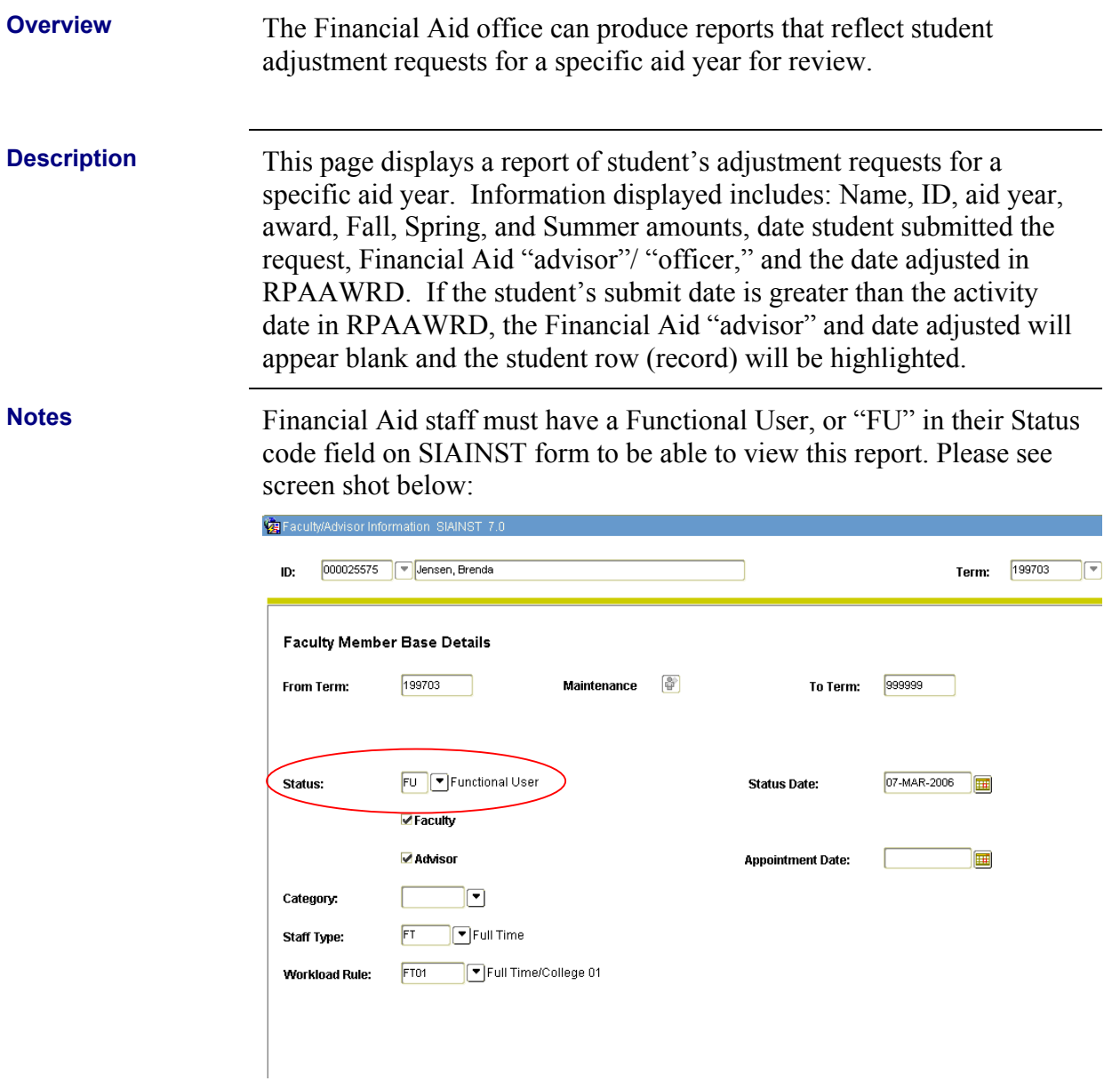

The financial Aid Award Adjustments Report can be accessed from the "Faculty Services" menu.

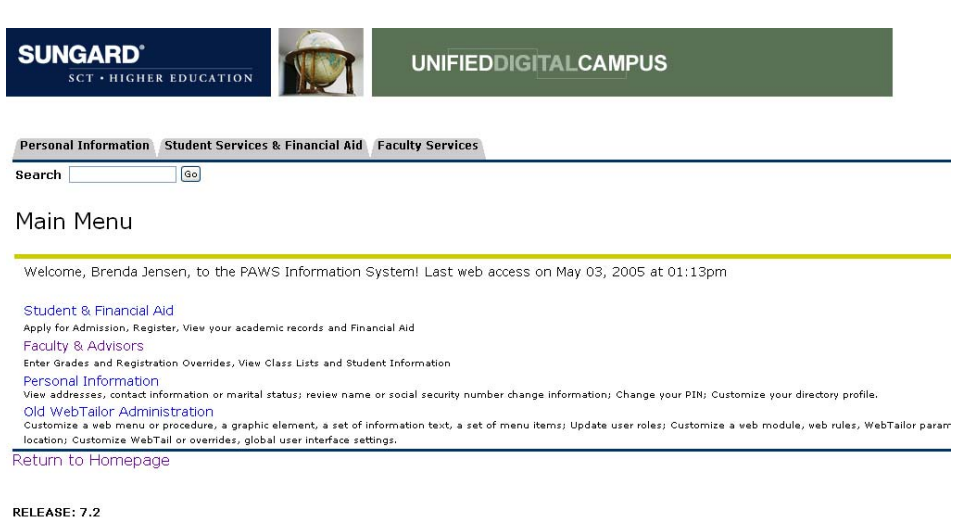

### Then click on the "Advisor" menu.

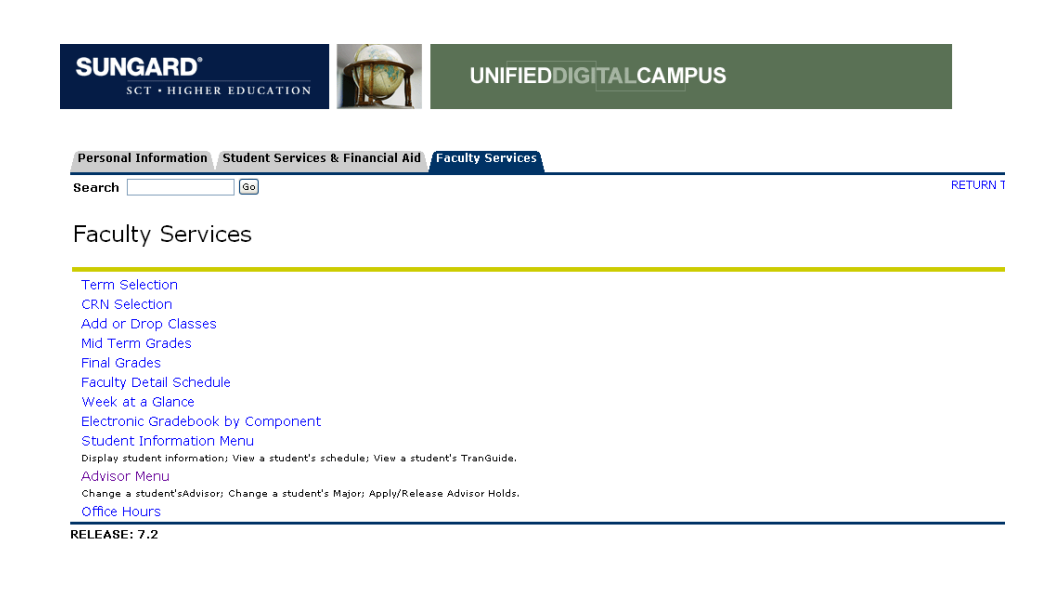

 $\overline{\phantom{a}}$ 

### Next, click on the "Financial Aid Adjustment Report" option.

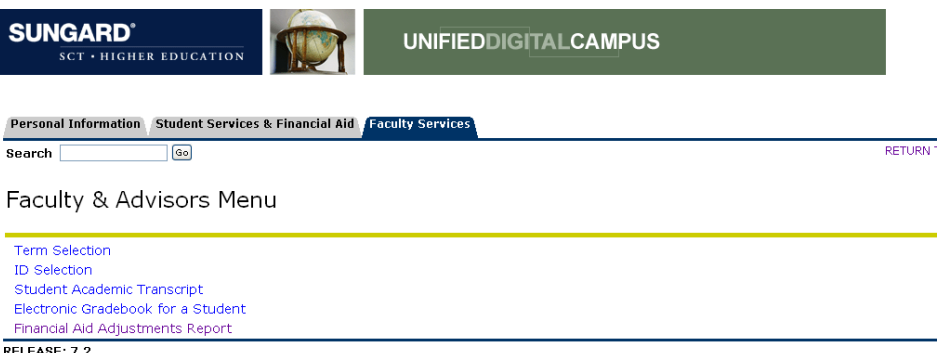

### The report should look like the following:

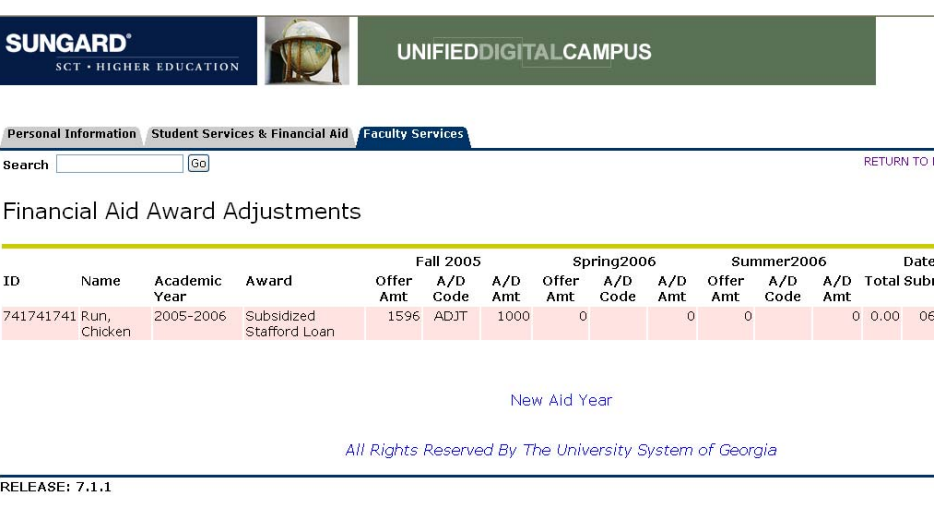